## Simple scenario Customer Relationship Management MS Dynamics NAV 2016w1

Created by : Jaromír Skorkovský

Date : 5.11.2018

Reason: Orientation in the MS Dynamics NAV 2016 17. Material helping to

understand basic CRM principles

For : MPH\_AOMA, MPH\_AOPR, PIS1, PIS2, EPS1 and MPH\_RIOP

BPH\_PIS1 and MPH\_RIOP for summer term 2019 (if required)

Used database : MS Dynamics NAV 2016/17 W1 (British one) – RTS

MS Dynamics NAV 2016/17 Czech – RTS

Used abbreviations : Q=question, G/L=General Ledger, Simple Scenario = SS,

PWP=Power-Point. PO-Purchase Order

Accompanying material: Introduction MS Dynamics Purchase NAV RTC 20181003

- 1. **Simple task**: orientation in the MS Dynamics NAV part oriented to CRM. It means relationships between business partner cards (Vendors and Customer) and its Contact Cards.
- 2. We do have two types of Contact Cards (Company Cards **Bold** ones and Person Cards)

| Contacts | Contacts •                   |           |                   |                   |                |  |  |  |
|----------|------------------------------|-----------|-------------------|-------------------|----------------|--|--|--|
| No.      | Name                         | Phone No. | Salespers<br>Code | Territory<br>Code | Search<br>Name |  |  |  |
| CT000043 | PLECHKONSTRUKT a.s.          |           | JR                | FOREIGN           | PLECHKO        |  |  |  |
| CT100168 | Robert Zare                  |           | JR                | FOREIGN           | ROBERT Z       |  |  |  |
| CT000101 | POIIORLES d.d.               |           | RL                | FOREIGN           | POIIORLES      |  |  |  |
| СТ000002 | Progressive Home Furnishings |           | JR                | FOREIGN           | PROGRESS       |  |  |  |
| CT100218 | Gary W. Yukich               |           | JR                | FOREIGN           | GARY W. Y      |  |  |  |
| СТ000066 | Progressive Home Furnishings |           | RL                | FOREIGN           | PROGRESS       |  |  |  |
| CT200095 | Joseph Matthews              |           | RL                | FOREIGN           | JOSEPH M       |  |  |  |
| CT100204 | Mary E. Gibson               |           | RL                | FOREIGN           | MARY E. G      |  |  |  |

3. To see Interactions related to these Contact Cards, use relevant icon or key combination Ctrl-F7.

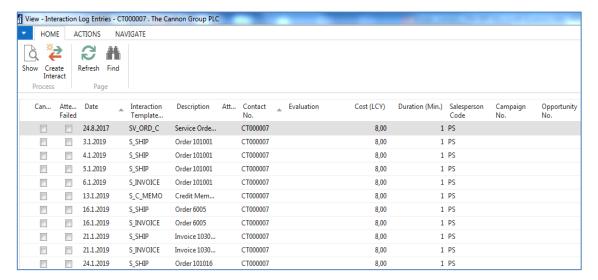

4. Interaction (Telephone calls, meetings,...) –see interaction Groups from searching window

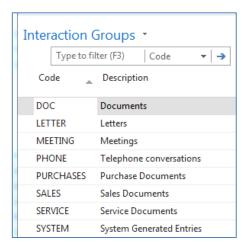

5. It the lower part of the contact card you can see profile (TU will explain more in detail)

## Profile of the person

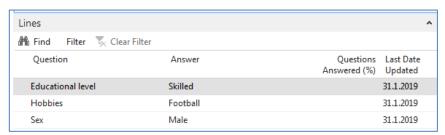

## Profile of the company

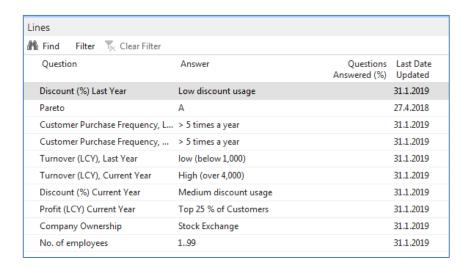

6. Create new Contact Card and then create from there new Customer card by use of the template

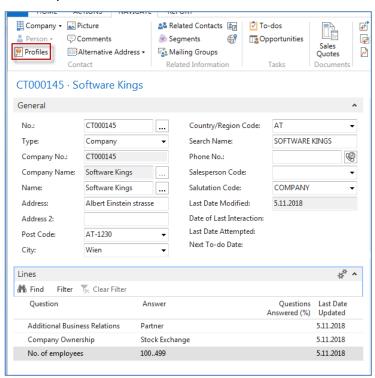

moreover, person contact working for Software Kings

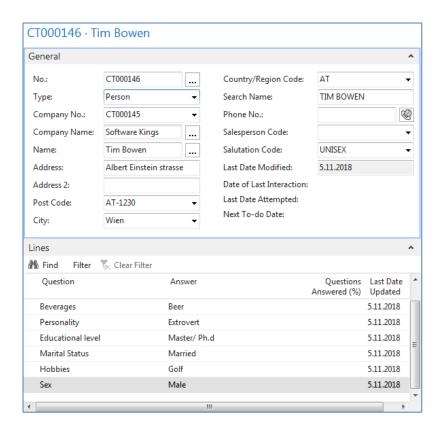

the template will be found here and Create as a Customer:

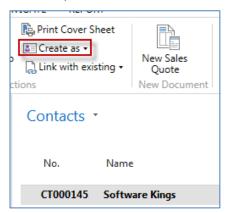

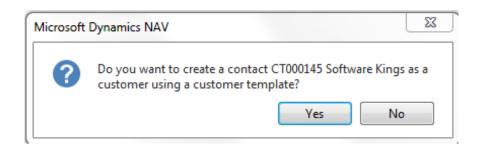

You can also create a template for the Austrian Company. In our case, the British company has a subsidiary in Vienna. Click on chosen template

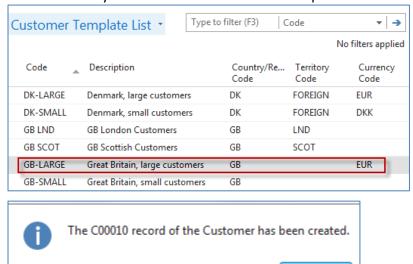

Create new interaction for Tim Bowen (just created contact) by use of wizard (e.g., incoming telephone call). The tutor will explain more in detail the sequence of actions.

OK

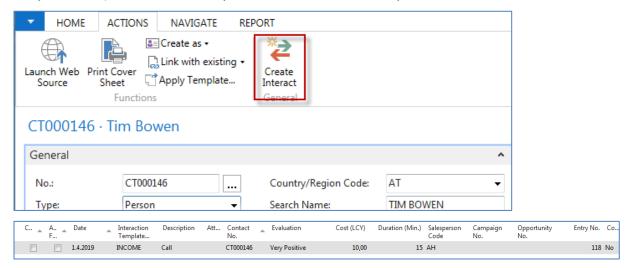

Go and see how to setup questionnaires (profile) ->Sales->Sales and Marketing->Administration->Profile->Setup

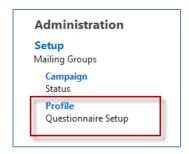

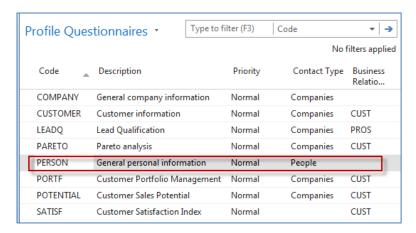

## Go there and ass some new properties

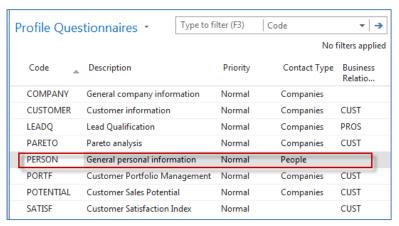

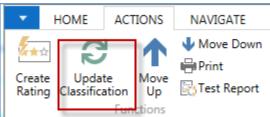

By use of Update Classification, you will find actual quantity of all contacts related to properties named in the questionnaire

Go to Opportunity list by the searching window (see Sales Cycle and other vital fields in the Opportunity lines) Make a choice of one of them (Status = In progress:

Tutor explain the primary meanings of these fields

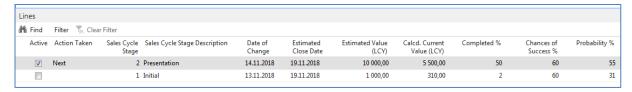

Create a new opportunity by use of the wizard.

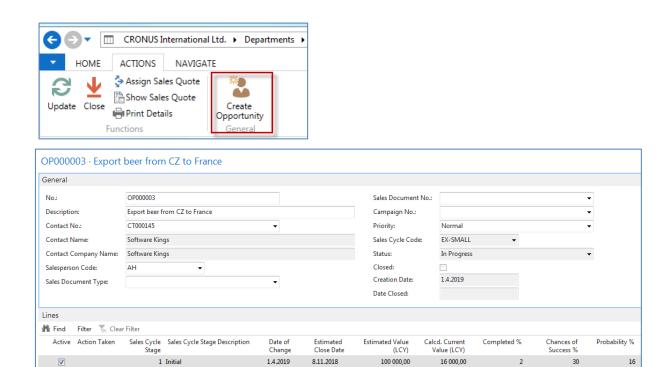

8.11.2018

16 000,00

30

16

Let 's setup a new profile called Pareto based on Sales figures:

1.4.2019

1 Initial

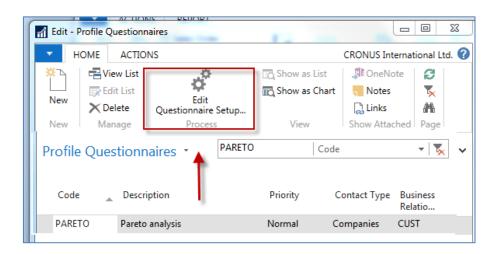

Before you enter data to the second form will be entered you must specify Details of the Question (Use icon Question Details?)

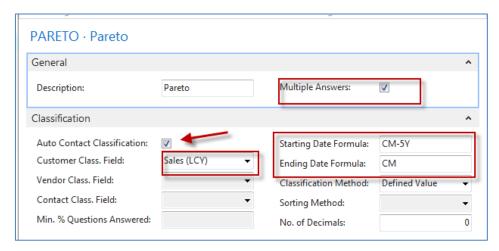

Date Formula CM-5Y means Current month – 5 years.

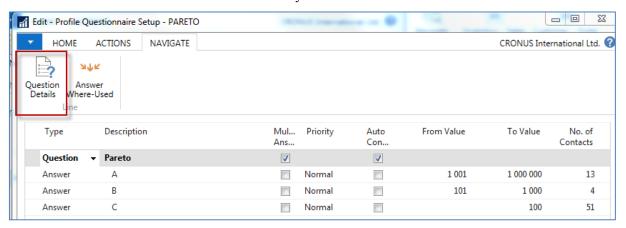

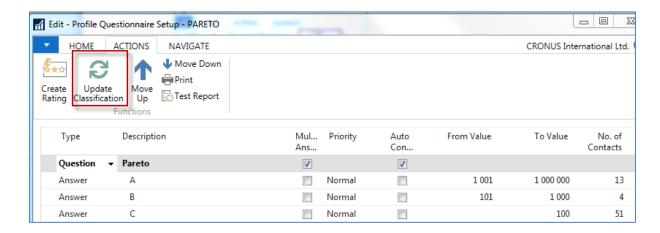

See profile of contact cards of the customers, and you will see, that A , B or C codes classify most of them. Click on the calculated field No. of Contacts. We have chosen code B in our example. So you can see, that we do have four contacts

| Contact<br>No. | • | Contact Company Name       | Contact Name               |
|----------------|---|----------------------------|----------------------------|
| CT000003       | • | New Concepts Furniture     | New Concepts Furniture     |
| CT000032       |   | Gagn & Gaman               | Gagn & Gaman               |
| CT000056       |   | Englunds Kontorsmöbler AB  | Englunds Kontorsmöbler AB  |
| CT000063       |   | Guildford Water Department | Guildford Water Department |

From one chosen contact click od Contact number->Advanced->Edit and you will get

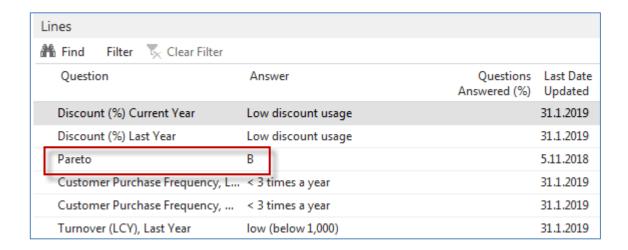